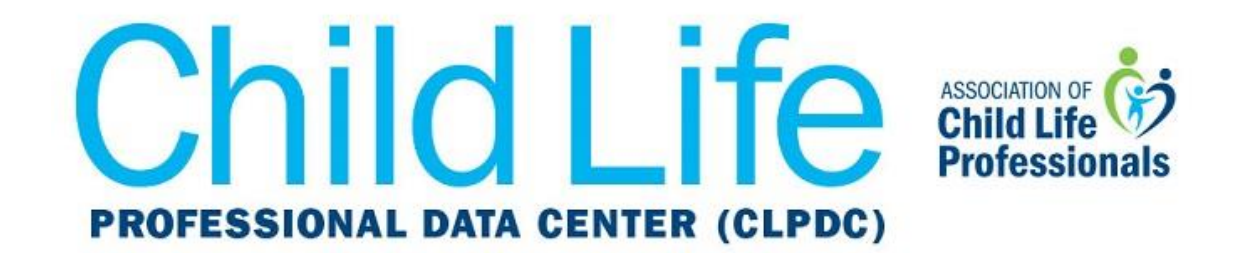

## **Get CLPDC Dates and Deadlines on Your Google Calendar**

1. Sign in to your Google Calendar. On the left-hand side of the page, click on the vertical ellipses next to **Add calendar**.

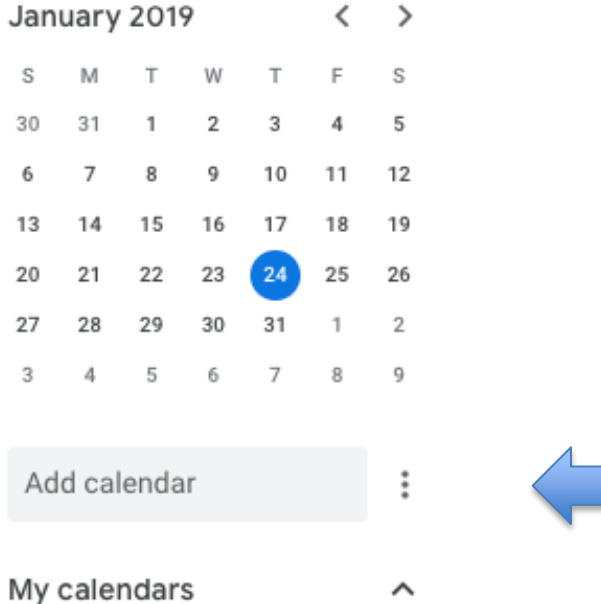

2. From the drop-down menu, select **From URL**.

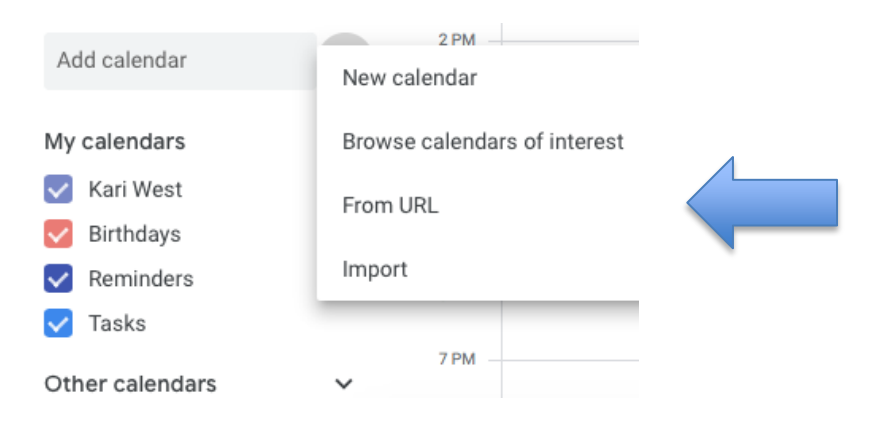

3. Type in this URL in the box below the **From URL** heading:

**<https://ics.teamup.com/feed/ksgt3g3eha2i2fqthv/0.ics>**

Make sure there are no spaces before or after the URL, and then click on **Add calendar**.

## From URL

URL of calendar https://ics.teamup.com/feed/ksgt3g3eha2i2fqthv/0.ic

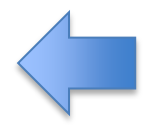

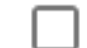

Make the calendar publicly accessible

You can add a calendar using the iCal format by its address.

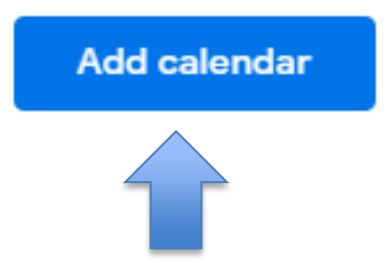

*Now your calendar will automatically update with CLPDC dates and deadlines. If you have any questions or issues with these instructions, please contact [datacenter@childlife.org.](mailto:datacenter@childlife.org)*